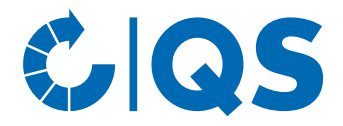

## Anleitung für Tierhalter und Bündler

## **Anlage von Nullmeldungen in der QS-Antibiotikadatenbank**

Hintergrund: Mit dem neuen Tierarzneimittelgesetz haben sich auch die HIT-Nutzungsarten geändert, für die eine Nullmeldung in der HIT-Datenbank angelegt werden muss. Damit QS weiterhin auf Wunsch des Tierhalters die Nullmeldungen an die HIT-Datenbank weiterleiten kann, haben wir die Eingabe der Nullmeldung in der QS-Antibiotikadatenbank angepasst.

## **Eingabe einer Nullmeldung**

• Klicken Sie im Menü auf "Nullmeldung für Halbjahr" und anschließend auf "für Rinderhalter kennzeichnen" bzw. "für Schweinehalter kennzeichnen" oder "für Geflügelhalter kennzeichnen".

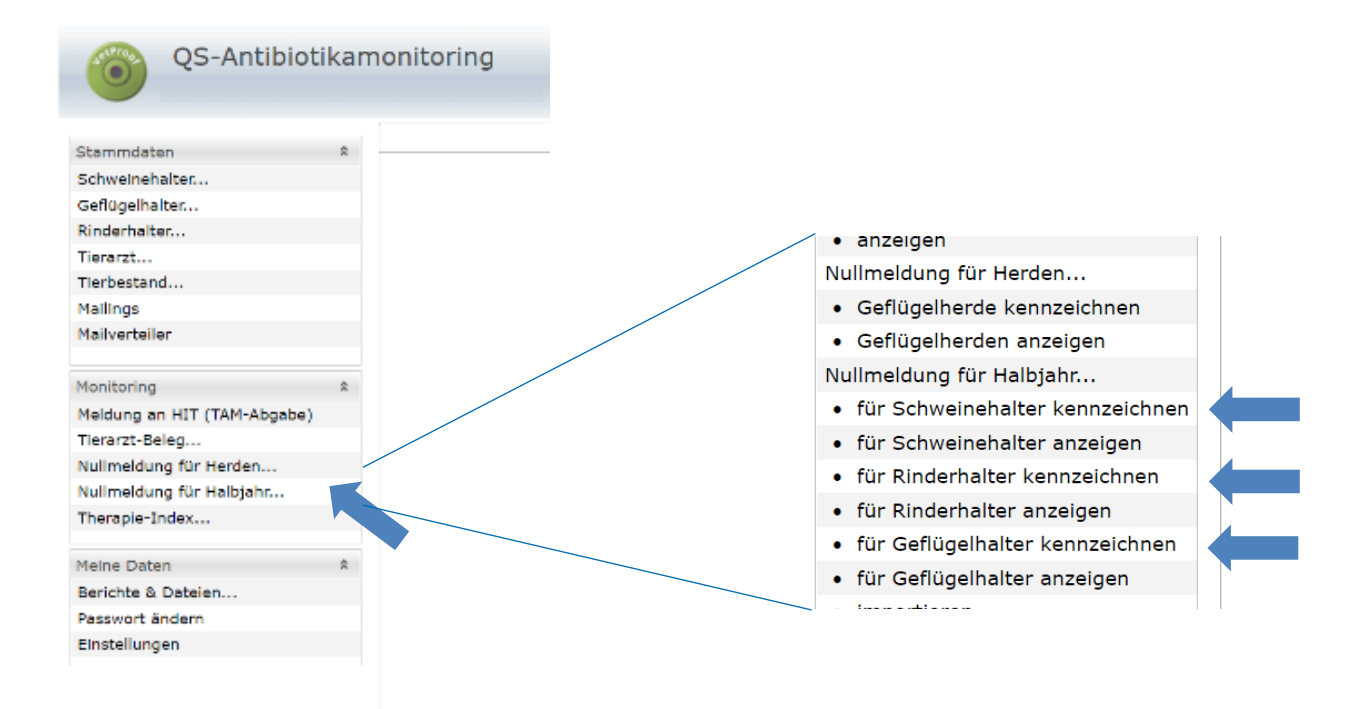

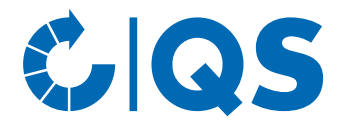

• Der Betriebsfilter öffnet sich. Wählen Sie den Betrieb direkt aus der Liste der Treffer durch Doppelklick aus oder geben Sie die VVVO-Nummer oder den Namen im Suchfeld ein, klicken Sie an und wählen Sie den Betrieb mit Doppelklick aus.

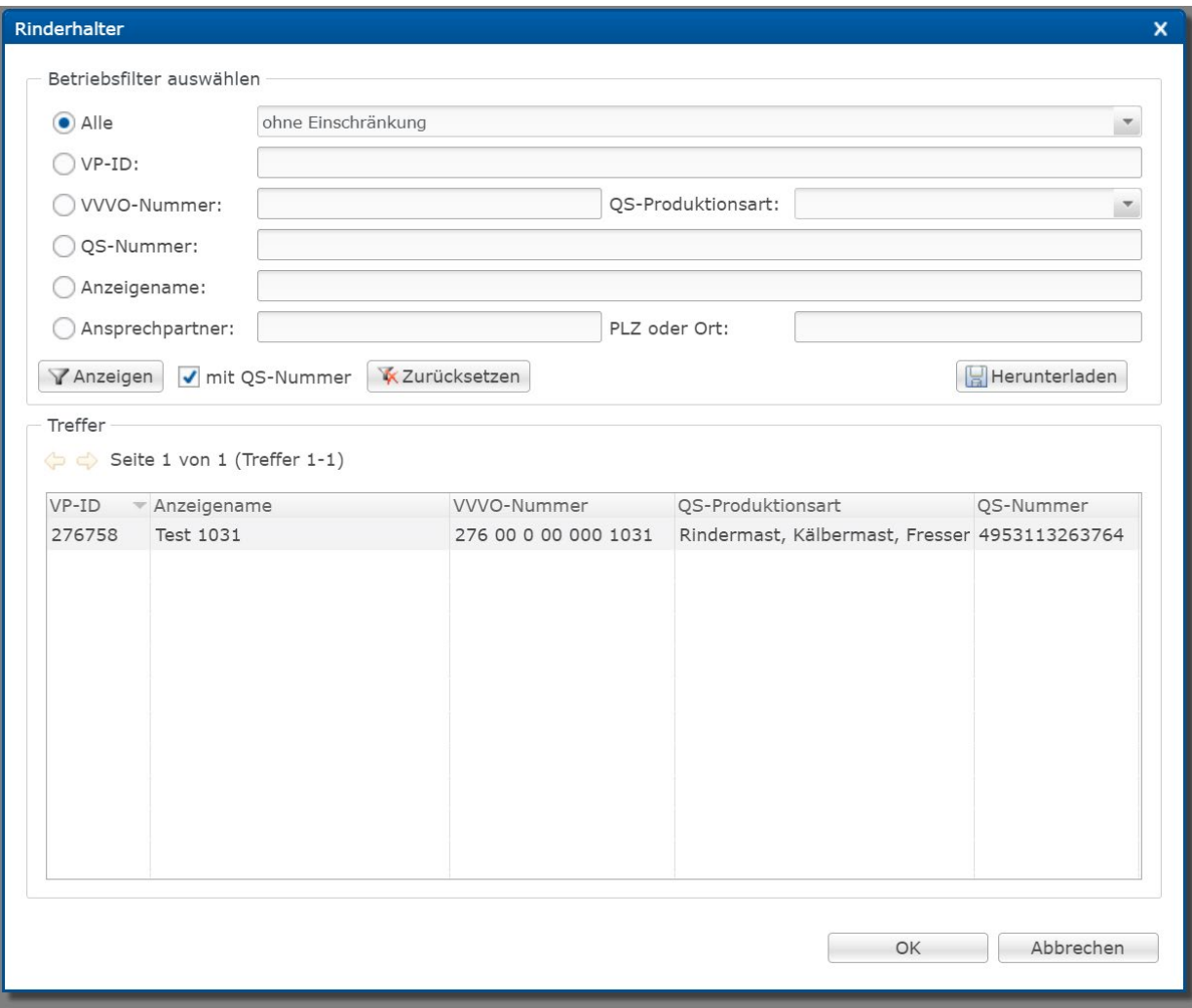

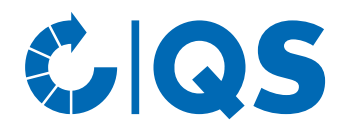

• Das folgende Fenster öffnet sich:

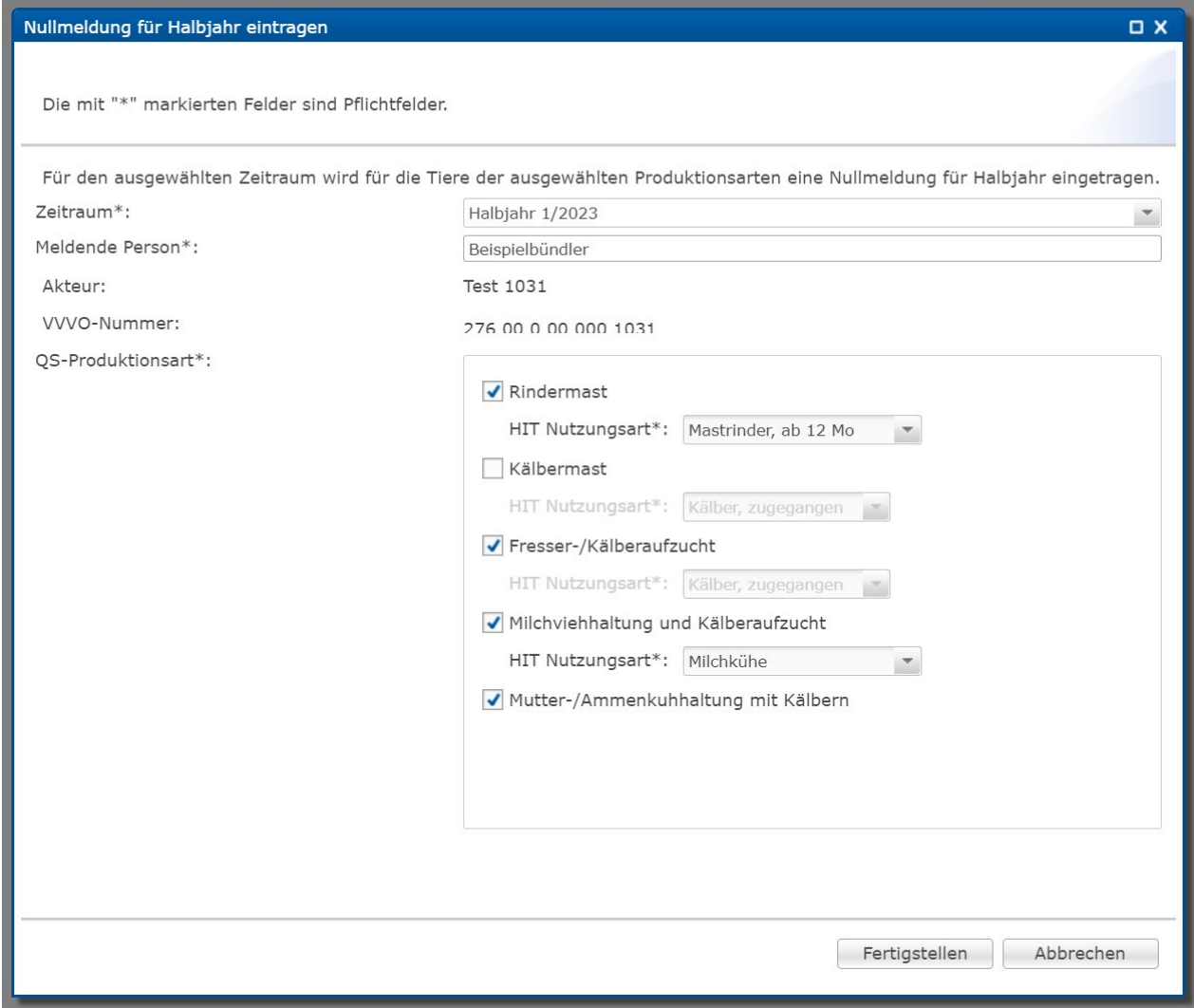

- Pflichtangaben (mit \* gekennzeichnet) für die Abgabe der Nullmeldung sind:
	- Zeitraum: Entsprechendes Halbjahr auswählen
	- Meldende Person: Name angeben
	- QS-Produktionsart: Produktionsart ohne Anwendung von Antibiotika auswählen. Zusätzlich Nutzungsart für die HIT-Datenbank auswählen
- Bestätigen Sie abschließend die Angaben mit Fertigstellen
- Hinweis: Nullmeldungen werden nur an die HIT-Datenbank übertragen, wenn QS in der Tierhalter-Erklärung der HIT-Datenbank zur Meldung berechtigt wurde.

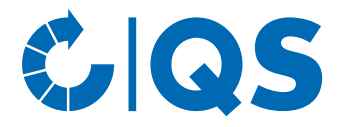

## **Prüfung einer Nullmeldung**

Nach der Eingabe einer Nullmeldung haben Sie jederzeit die Möglichkeit zu prüfen, ob diese korrekt angelegt und an die HIT-Datenbank weitergeleitet wurde.

Klicken Sie im Menü auf "Nullmeldung für Halbjahr" und anschließend auf "für Rinderhalter anzeigen" bzw. "für Schweinehalter anzeigen" oder "für Geflügelhalter anzeigen".

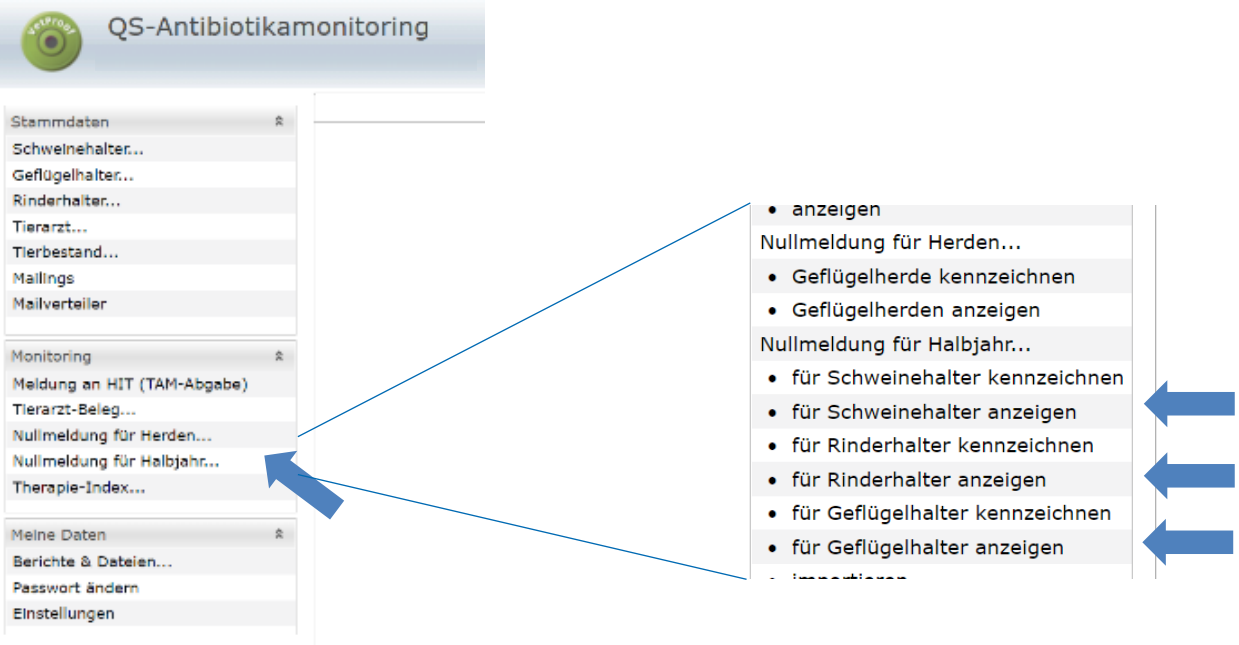

- Sie erhalten eine Übersicht mit den abgegebenen Nullmeldungen und folgenden Filtermöglichkeiten:
	- Rinderhalter bzw. Schweinehalter oder Geflügelhalter: Klicken Sie auf die Lupe, der Betriebsfilter öffnet sich. Wählen Sie den gewünschten Betrieb direkt aus der Liste der Treffer durch Doppelklick aus oder geben Sie die VVVO-Nummer oder den Namen im Suchfeld ein, klicken Sie

**TAnzeigen** an und wählen Sie den Betrieb mit Doppelklick aus.

- Zeitraum
- Meldende Nutzergruppe
- HIT: Wählen Sie den Übermittlungsstatus an die HIT-Datenbank aus, z.B. "erfolgreich übermittelt" oder "Fehler bei Übermittlung".
- Klicken Sie auf **VAnzeigen**, um sich Ihre Auswahl anzeigen zu lassen.
- In den Spalten "HIT" und "HIT Bemerkung" finden Sie Hinweise zum Übermittlungsstatus der Nullmeldung an die HIT-Datenbank (z.B. "erfolgreich angelegt" bei erfolgreicher Übermittlung zur HIT-Datenbank). **Hinweis:** Bei Nutzungsarten, für die im staatlichen Antibiotikamonitoring keine Nullmeldung fällig ist, bleiben diese Felder leer.
- Weitere Bearbeitungsmöglichkeiten im Fenster "Nullmeldung für Halbjahr für Schweinehalter bzw. Rinderhalter oder Geflügelhalter anzeigen":

Anlegen einer Nullmeldung. Für weitere Details siehe vorheriger Abschnitt 門 Neu... "Kennzeichnen".

Bearbeiten... Bearbeiten der meldenden Person bei Nullmeldungen, die Sie hinterlegt haben.

X Löschen... Löschen von selbst hinterlegten Nullmeldungen.

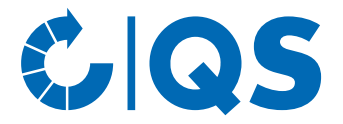

- Zeigt, wie die ausgewählte Nullmeldung bei HIT empfangen wurde (nur für ∙C HIT erfolgreich angelegte Nullmeldungen möglich).
- Öffnet das HIT Protokoll mit Informationen zur Übermittlung der ausgewählten **ID HIT Protokoll** Nullmeldung.
- $+ HIT$ Sendet die Nullmeldung an HIT (alternativ zur automatischen Weiterleitung über Nacht). Diese Funktion steht nur Tierhaltern zur Verfügung.
- Löscht die Nullmeldung aus der HIT-Datenbank. Diese Funktion steht nur Tierhaltern  $=$  HIT zur Verfügung.